Antes de comenzar la actualizaci*ó*n de firmware para el equipo sentiero utilizando MIRA, por favor asegúrese de tener la versi*ó*n más reciente del software MIRA. Para obtener la versión más reciente del software MIRA en su PC, utilice el link que encontrará en esta direcci*ó*n:

> $\leftarrow \rightarrow$  $\bigcirc$  a

A | https://pathme.de/support/#downloads

Esto lo llevará a la página de descargas en el sitio de Internet de PATH MEDICAL, como se ve abajo en la Figura 1.

Haga click en la palabra subrayada download para acceder al link que le permitirá descargar el software Mira. Esto puede tardar varios minutos.

IMPORTANTE: Si está instalando Mira por primera vez, por favor **abra el software Mira e ingrese** antes de completar los pasos siguientes para integrar el archivo de firmware. Una vez que se abre el software por primera vez, está listo para integrar archivos de servicio.

### SW

Mira revisión 2.0.1 (versión 7957) incluyendo firmware para Senti/Sentiero revisión 2.5.1 (versión 9747) están disponibles para sudescarga (incluyendo compresión para instalación)

Nota: Por favor descargue el archivo a una ubicación conocida (click derecho del mouse en la mayoría de los navegadores), y luego ejecute el archivo.

El archivo se extraerá y abrirá el instalador automáticamente.

Por favor tenga en cuenta que Mira requiere uno de los siguientes sistemas operativos: Windows 7, Windows 8.x o Windows 10.

Al ingresar por primera vez, utilice la siguiente información por defecto para ingresar: Nombre de usuario: admin, Contraseña: 1234. Después de ingresar por primera vez, por favor cambie la contraseña.

Nota: Si tiene problemas para descargar Mira, por ej. debido a una conexión de Internet lenta, por favor contacte a info@pathme.de para recibir Mira en un DVD o memoria USB por correo.

Figura 1

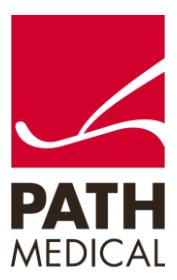

100800-13\_Sentiero Firmware Update Quick Start Guide\_ES\_Rev 2 Página **1** de **7**

Necesitará lo siguiente para realizar la actualización de firmware utilizando el software MIRA:

Equipo Sentiero, cable USB para conectar a la PC, PC con software MIRA instalado.

Asegúrese de que el equipo Sentiero está cargado antes de la actualización.

### ACTUALIZACIÓN DEL FIRMWARE

- 1) Al hacer click en download, se descargará a su PC la version de MIRA más reciente, que contiene la version más reciente del firmware (esto puede tardar varios minutos)
- 2) Siga los pasos indicados para instalar MIRA en su PC, haga click en el botón Next (Figura 2).

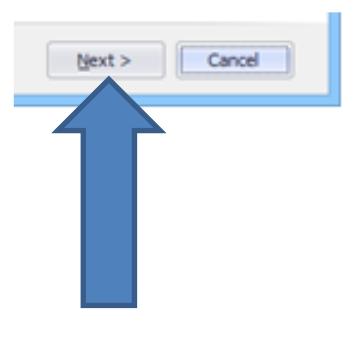

Figura 2

3) Se instalará el ícono de Mira en su escritorio. Haga click en Finish (Ver Figura 3).

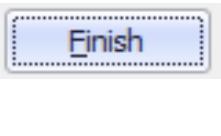

Figura 3

- 4) Conecte el equipo Sentiero a la PC con el cable USB (ver arriba).
- 5) Encienda el equipo.

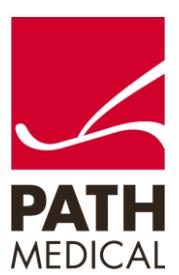

100800-13\_Sentiero Firmware Update Quick Start Guide\_ES\_Rev 2 Página **2** de **7**

6) Haga doble click en el ícono de Mira (Figura 4) para abrir el software.

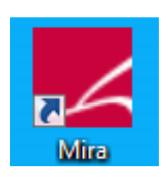

Figura 4

7) Ingrese nombre: admin; Password: 1234, luego haga click en el botón de Login para ingresar al software (Ver Figura 5).

(Si Mira está configurado para ingresar automáticamente, puede omitir este paso. Si ha ingresado con otro nombre, salga y vuelva a ingresar bajo el perfil admin)

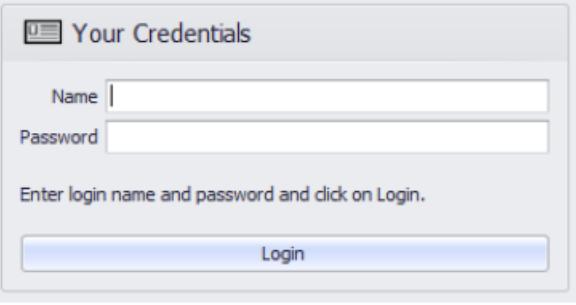

Figura 5

8) Una vez que se abre Mira, en la ventana Mis Pacientes, haga click en el ícono de Update como se muestra en la Figura 6.

|     | $\overline{\mathbf{v}}$<br><b>Your Patients</b><br>Users and Profiles<br>System Configuration<br>My Settings |        |                              |                               |                |     |               |                 | <b>Mira</b> |               |                   |                     |      |
|-----|----------------------------------------------------------------------------------------------------|--------|------------------------------|-------------------------------|----------------|-----|---------------|-----------------|-------------|---------------|-------------------|---------------------|------|
|     |                                                                                                    |        |                              | L.                            | All            | - ⊟ |               |                 |             |               |                   | $\blacksquare$ Save |      |
| Add | Edit                                                                                                    | Delete | Test<br>$\blacktriangledown$ | Print<br>$\blacktriangledown$ | Find Patients? | ×   | Send Patients | Receive<br>Data | Update      | Export        | Remote<br>Control | $R$ estore          | Help |
|     | Patients                                                                                                    |        |                              |                               | Lost and Found |     | Instrument    |                 |             | Data Exchange | Remote            | Layout              | Help |

Figura 6

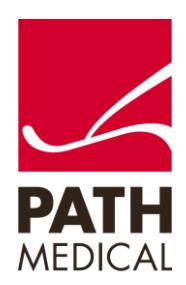

9) Seleccione el equipo que desea actualizar (Figura 7). Asegúrese de que el equipo está totalmente cargado o de conectar el cargador al equipo.

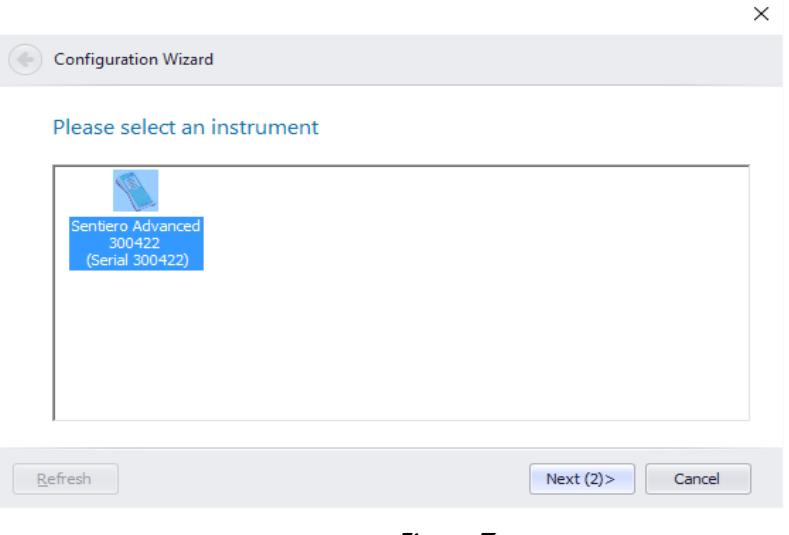

Figura 7

10)La actualización del firmware comenzará automáticamente (Figura 8)

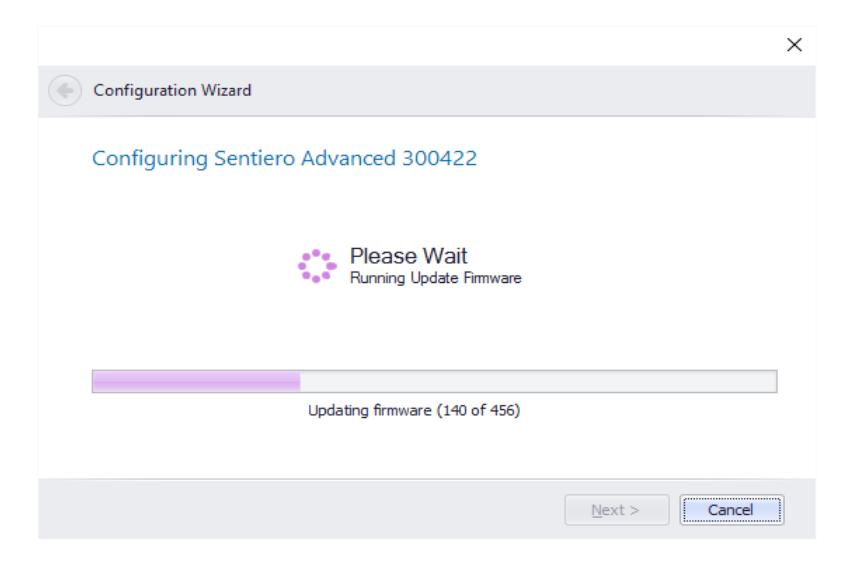

Figura 8

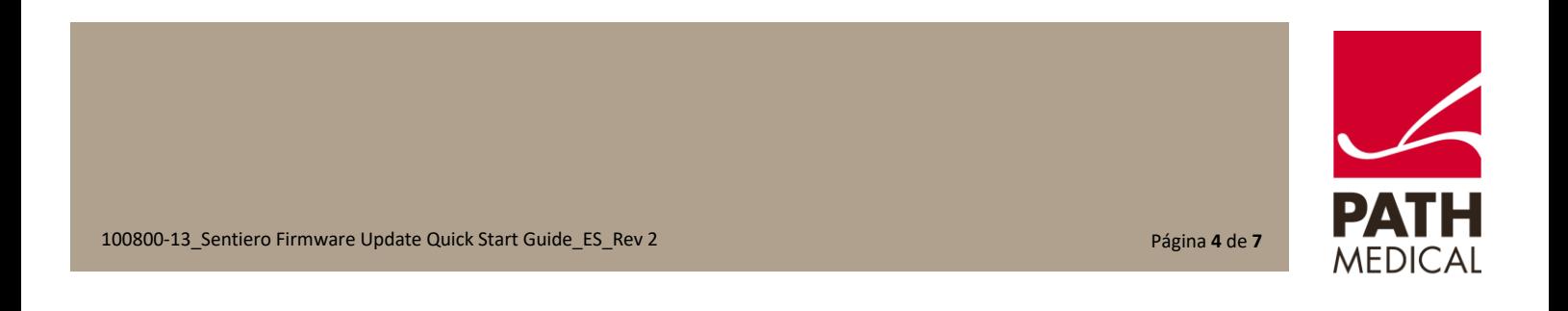

11) Por favor espere hasta que el equipo complete la actualización del firmware (Figuras 9 y 10)

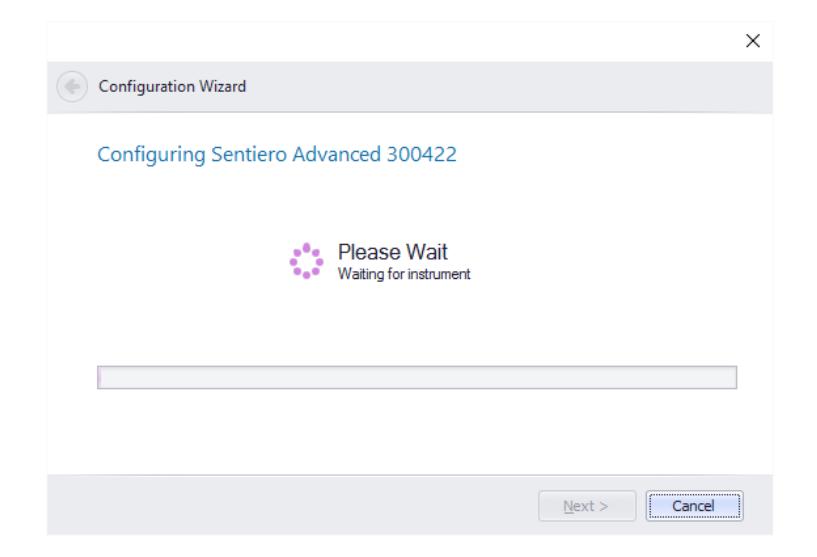

Figura 9

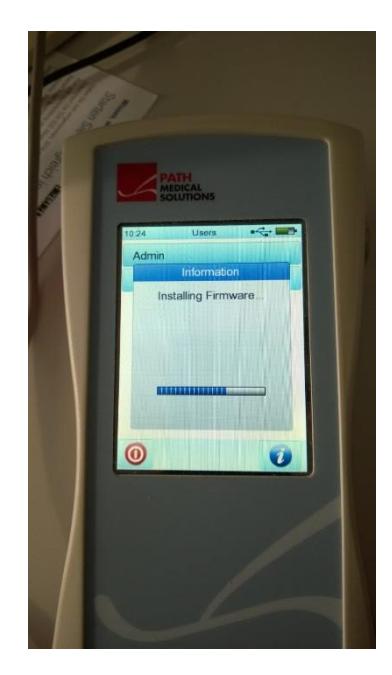

Figura 10

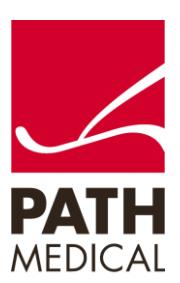

100800-13\_Sentiero Firmware Update Quick Start Guide\_ES\_Rev 2 Página **5** de **7**

12) Se abrirá la ventana del Asistente de configuración para indicar que la nueva configuración se ha enviado al equipo con éxito (Figura 11).

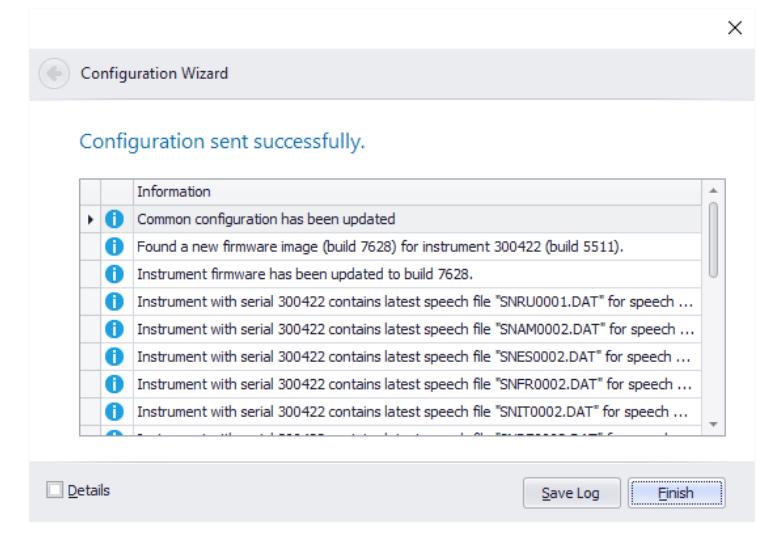

Figura 11

13) Haga click en

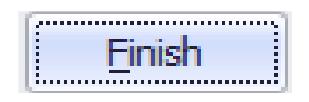

Puede desconectar el equipo de la PC y el cable USB

NO interrumpa la actualizaci*ó*n del equipo mientras est*é* en proceso. Aparecerá un mensaje en la pantalla táctil del equipo indicando el progreso de la actualizaci*ó*n. Al terminar, el equipo reiniciará automáticamente. Una vez que ha reiniciado, está actualizado y listo para usarse.

Por favor contacte a su distribuidor o a Servicio Técnico si necesita asistencia con la actualización del firmware.

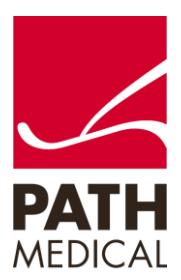

100800-13\_Sentiero Firmware Update Quick Start Guide\_ES\_Rev 2 Página **6** de **7**

### **Información de la Guía Rápida**

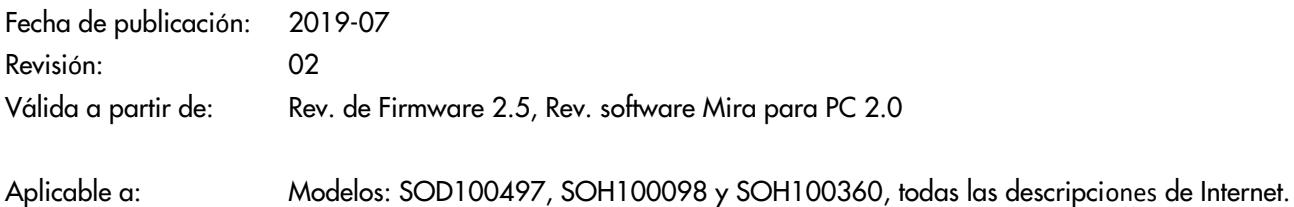

Todos los artículos, productos y marcas mencionados están registrados por las empresas indicadas o pertenecen a las mismas.

Toda la información, ilustraciones y especificaciones incluidas en este documento se basan en la información más reciente sobre los productos disponible en el momento de la publicación. PATH MEDICAL se reserva el derecho de efectuar cambios en cualquier momento sin notificación.

Por favor tenga en cuenta que no todos los productos que se muestran en nuestro sitio de Internet o en los materiales de publicidad están disponibles en todos los territorios. Por favor contacte a su distribuidor local o a PATH MEDICAL para mayor información.

La revisión más reciente de la Guía Rápida está disponible en Internet en www.pathme.de/download.

Se exceptúan los errores y las omisiones.

#### **Derechos de autor**

Ninguna parte de este documento puede reproducirse, traducirse, guardarse, o transmitirse por ningún medio, electrónico, mecánico, fotocopia, grabación ni ningún otro, sin previamente obtener autorización escrita de PATH MEDICAL GmbH.

Copyright © 2019 PATH medical GmbH

PATH medical GmbH Landsberger Straße 65 82110 Germering **Germany** Tel.: +49 89 800 76 502 Fax: +49 89 800 76 503 Internet: www.pathme.de

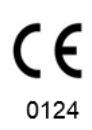

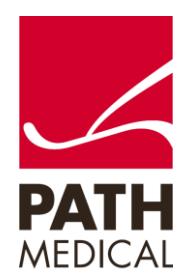

100800-13\_Sentiero Firmware Update Quick Start Guide\_ES\_Rev 2 Página **7** de **7**